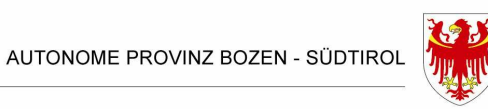

PROVINCIA AUTONOMA DI BOLZANO - ALTO ADIGE

## **PIANO PROVINCIALE di AGGIORNAMENTO**

**per dirigenti e docenti delle scuole in lingua italiana di ogni ordine e grado** 

# MANUALE

### PER IL CORRETTO INSERIMENTO DEI DATI

### RELATIVI AI CORSI DI AGGIORNAMENTO

DA INSERIRE NELL'APPLICAZIONE "ATHENA

**Intendenza scolastica italiana Ufficio Processi educativi 17.3** 

> *a cura di dott.ssa Sandra Rech sig.ra Morena Bezzati*

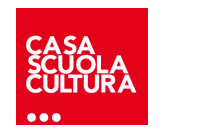

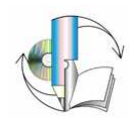

#### **INDICAZIONI PER IL CORRETTO INSERIMENTO DEI DATI NELL'APPLICAZIONE ATHENA**

**Si invitano le SS.LL. ad attenersi, nel corso dell'inserimento delle proprie proposte di aggiornamento, alle indicazioni fornite di seguito, al fine di uniformare il testo che verrà pubblicato sia nell'opuscolo che in Internet.**

- **1. Per accedere all'applicazione collegarsi al seguente sito internet: http://redas.siag.it**
- **2. Inserire nell'apposito campo Login e Password del proprio ente, comunicate dall'ufficio scrivente in allegato alla "Direttiva del Sovrintendente in materia di formazione e aggiornamento del personale scolastico":**

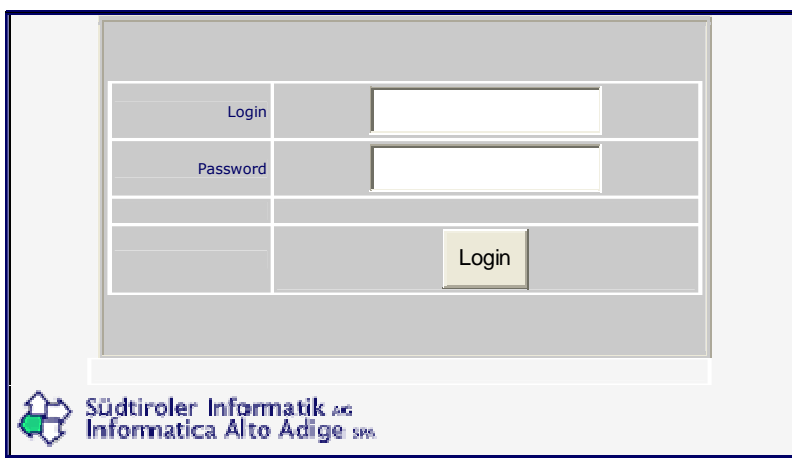

#### **3. Confermare**

**4. Apparirà la seguente pagina di presentazione delle funzioni dell'applicazione:**

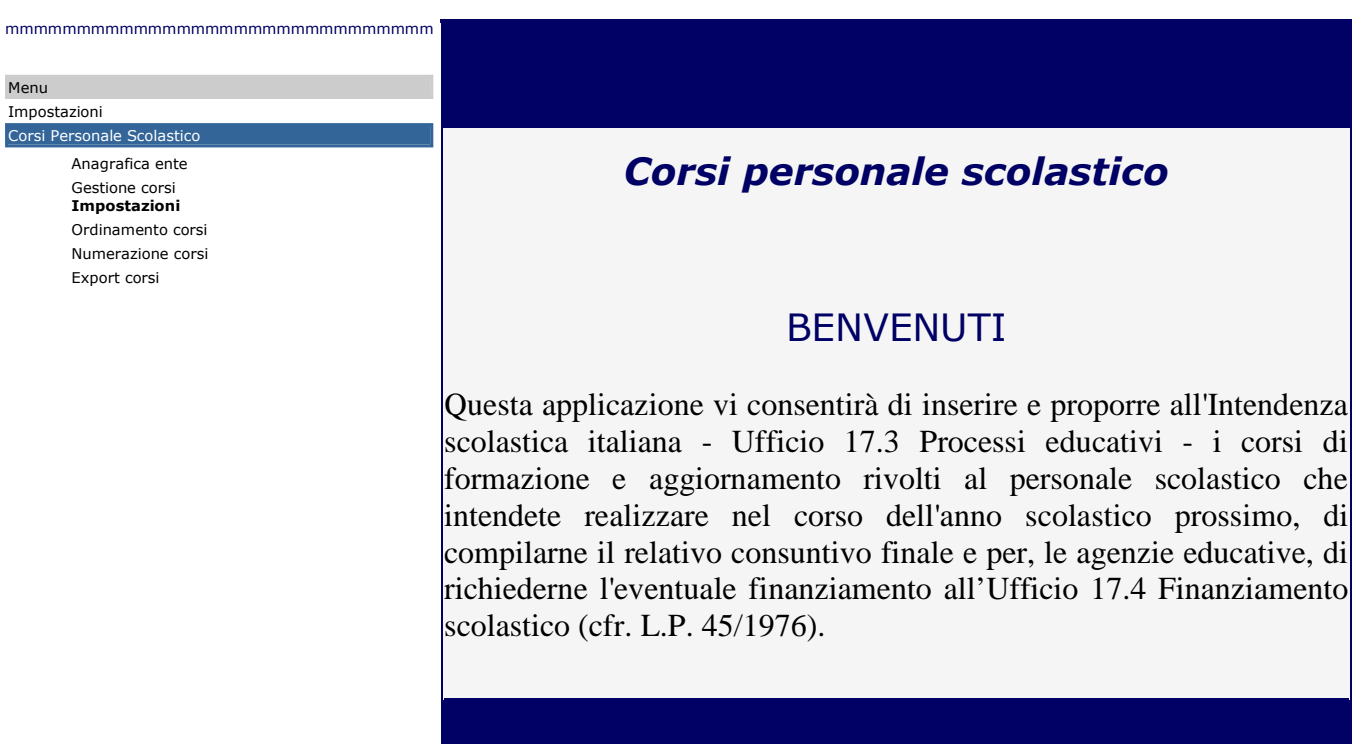

- **5. Dal menù, in alto a sinistra, selezionare la voce: "Gestione corsi"**
- **6. Apparirà la mascherina relativa al filtro:**

#### FILTRO

La mascherina denominata "FILTRO", permette di ricercare uno o più corsi già inseriti, selezionando l'anno scolastico di svolgimento dell'iniziativa, digitandone il titolo oppure il periodo di svolgimento

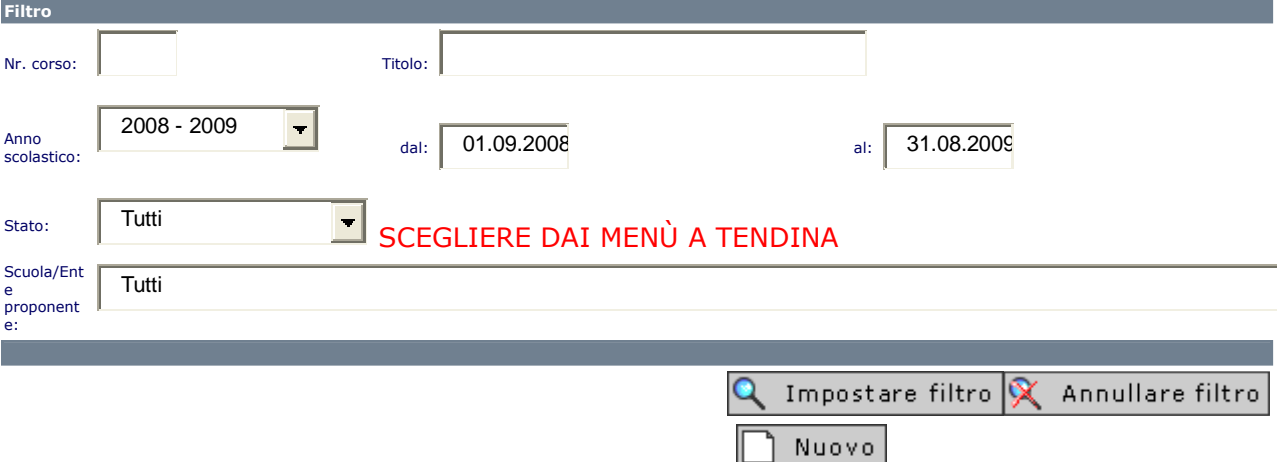

- **7. Per inserire un NUOVO CORSO: selezionare l'anno scolastico di riferimento (l'anno in cui il corso si svolgerà) e impostare il filtro cliccando l'icona "impostare filtro"**
- 8. **Scegliere D** Nuovo
- **9. Si aprirà la seguente mascherina da compilare in ogni sua parte, seguendo le indicazioni eventualmente fornite:**

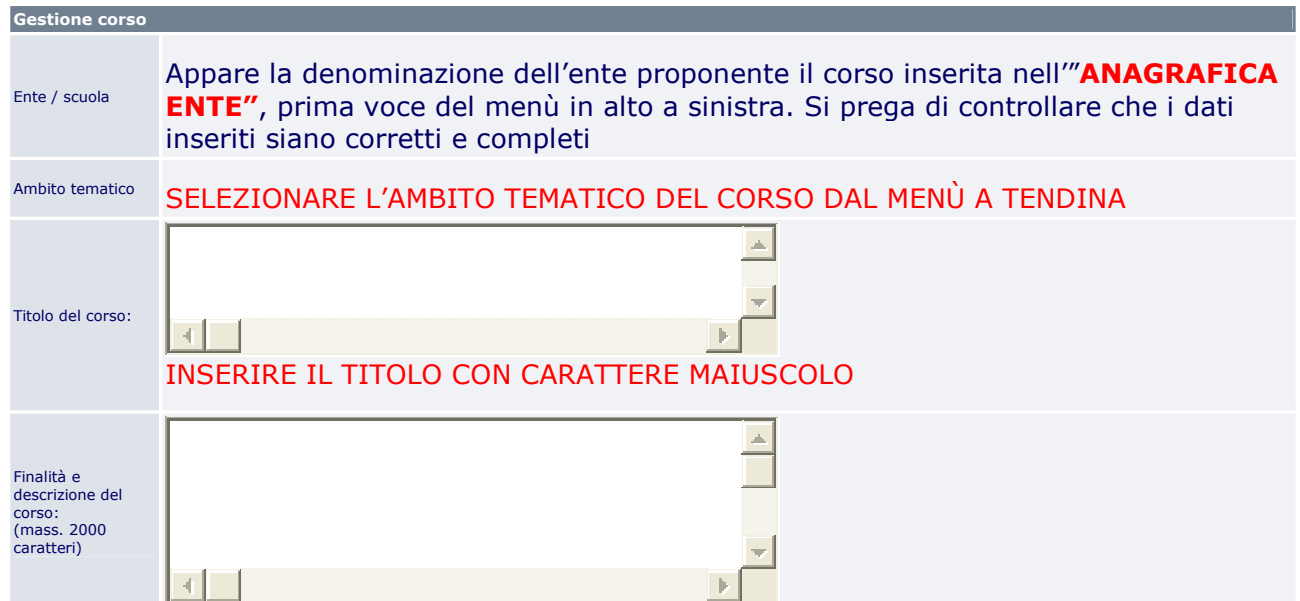

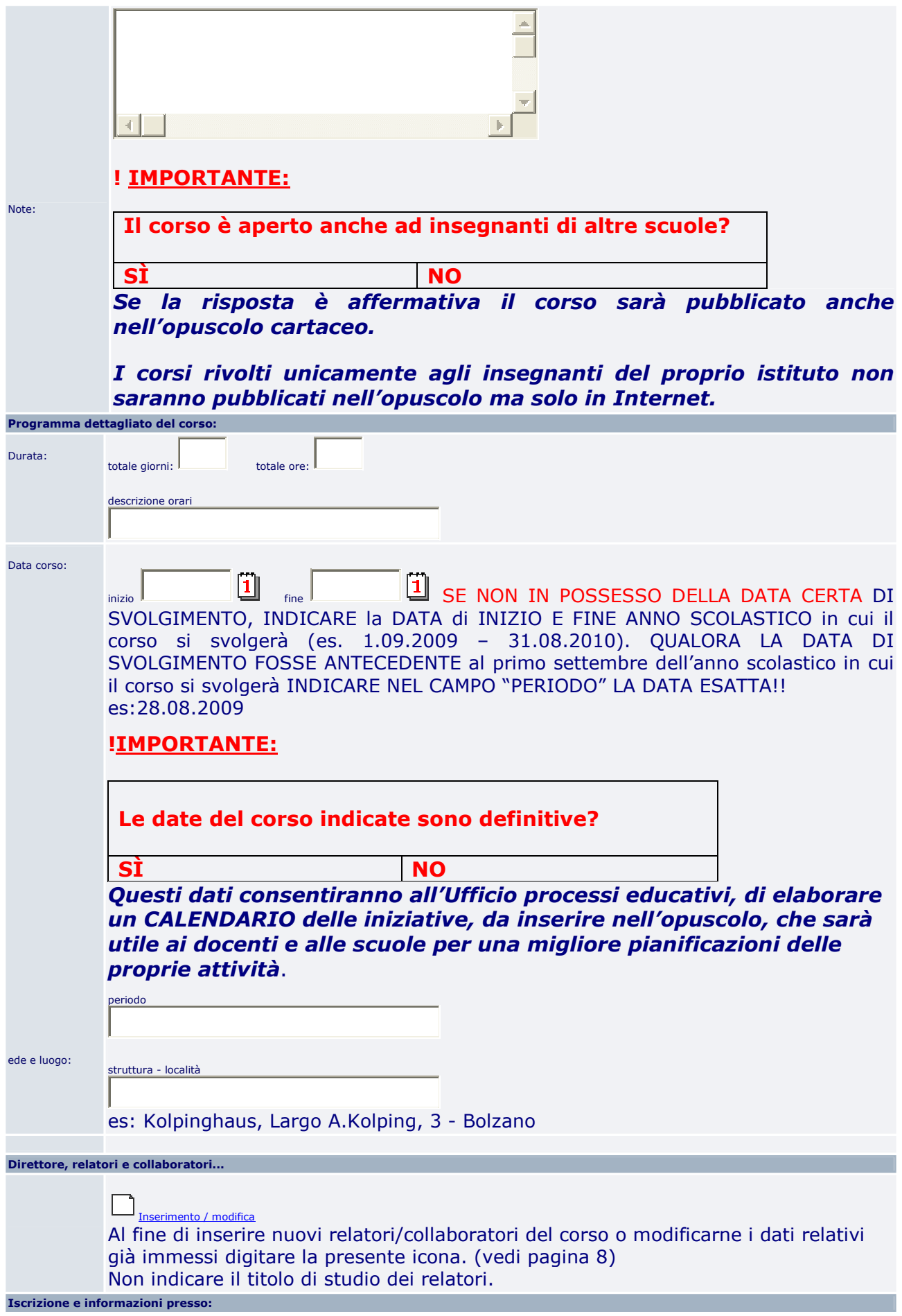

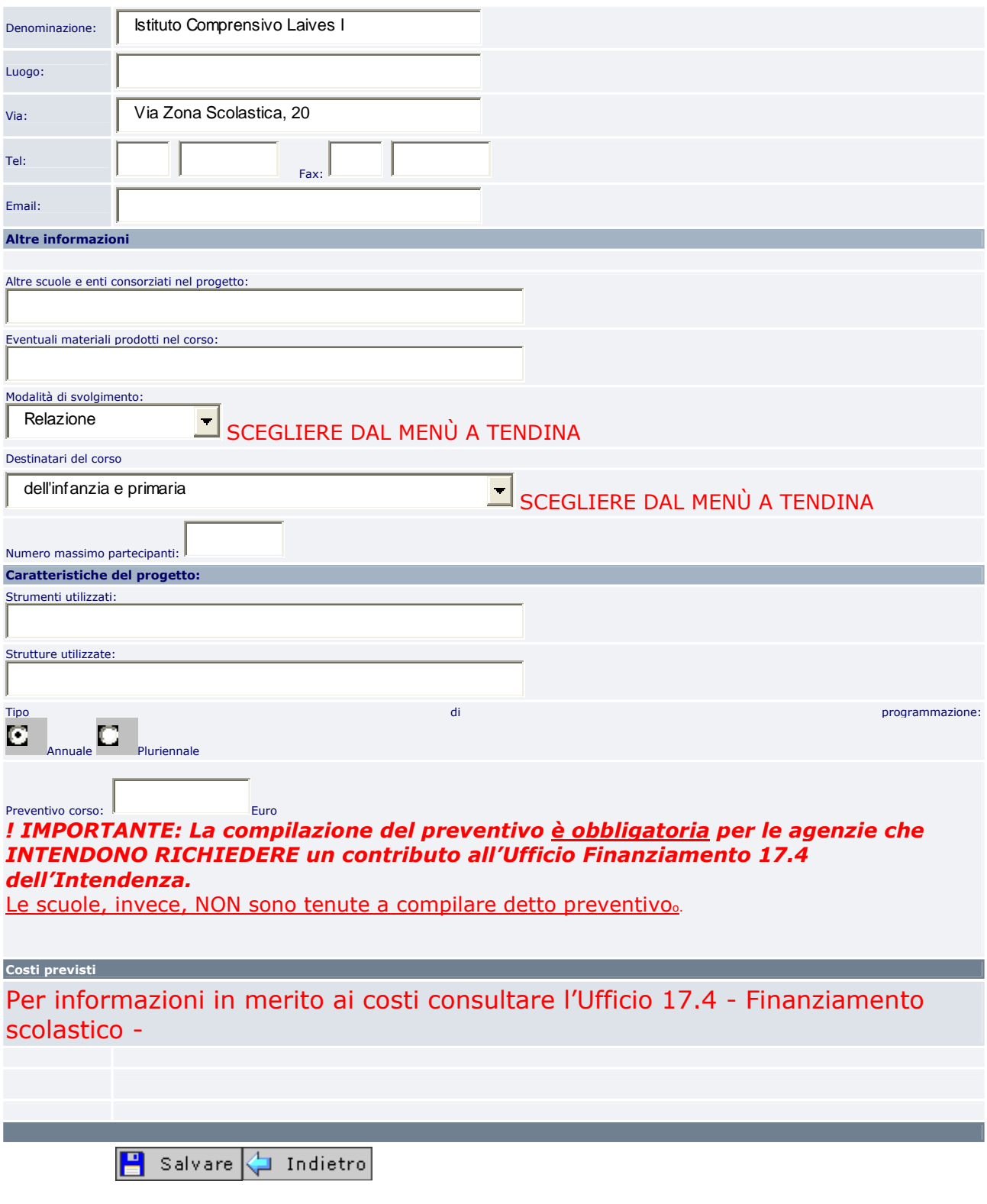

**10. Al termine dell'inserimento dei dati cliccare l'icona "SALVARE"**

**11. Dopo aver salvato il corso ASSICURARSI CHE IL CORSO VENGA ANCHE PROPOSTO ALL'INTENDENZA SCOLASTICA, cliccando l'apposita icona**  "proporre il corso all'Intendenza scolastica per la pubblicazione".

**E`possibile verificare lo stato del corso dalla mascherina CORSI.** 

#### **CORSI**

La mascherina denominata "CORSI" permette di visualizzare i corsi già inseriti dall'ente proponente.

Le icone che appaiono a lato della descrizione di ogni corso permettono di visualizzare lo **"STATO"** del corso, e le **"AZIONI"** che si possono compiere sul corso stesso: modificarlo, cancellarlo, visualizzarne l'anteprima e stamparlo (vedasi di seguito la legenda delle icone).

#### **LEGENDA DELLE ICONE**

#### **AZIONI: Queste icone indicano le azioni che si possono compiere sui corsi inseriti:**

M<sup>2</sup> modificare il corso

**T** cancellare il corso

stampare il corso

**proporre il corso all'Intendenza scolastica per la pubblicazione**

\*\*\*\*\*\*\*\*\*\*\*\*\*\*\*\*\*\*\*\*\*\*\*\*\*\*\*\*\*\*\*\*\*\*\*\*\*\*\*\*\*\*\*\*\*\*\*\*\*\*\*\*\*\*\*\*\*\*\*\*\*\*

#### **STATO DEL CORSO: Queste icone indicano in che stato si trova il corso:**

**il corso si trova nello stato di salvato** 

il corso è stato salvato ed è pronto per essere proposto all'Intendenza scolastica

il corso è stato proposto all'Intendenza scolastica

**il** corso non è stato svolto dall'ente proponente

**i**l corso è stato pubblicato in Internet (visibile sul web)

 $\Box$ il corso è stato archiviato (non è visibile sul web)

#### **ANAGRAFICA ENTE**

Si accede **all'ANAGRAFICA ENTE** dal menù principale.

Prima di inserire le iniziative che si intendono proporre, è necessario che l'ente proponente controlli la correttezza dei dati inseriti nell'anagrafica o li completi, se mancanti.

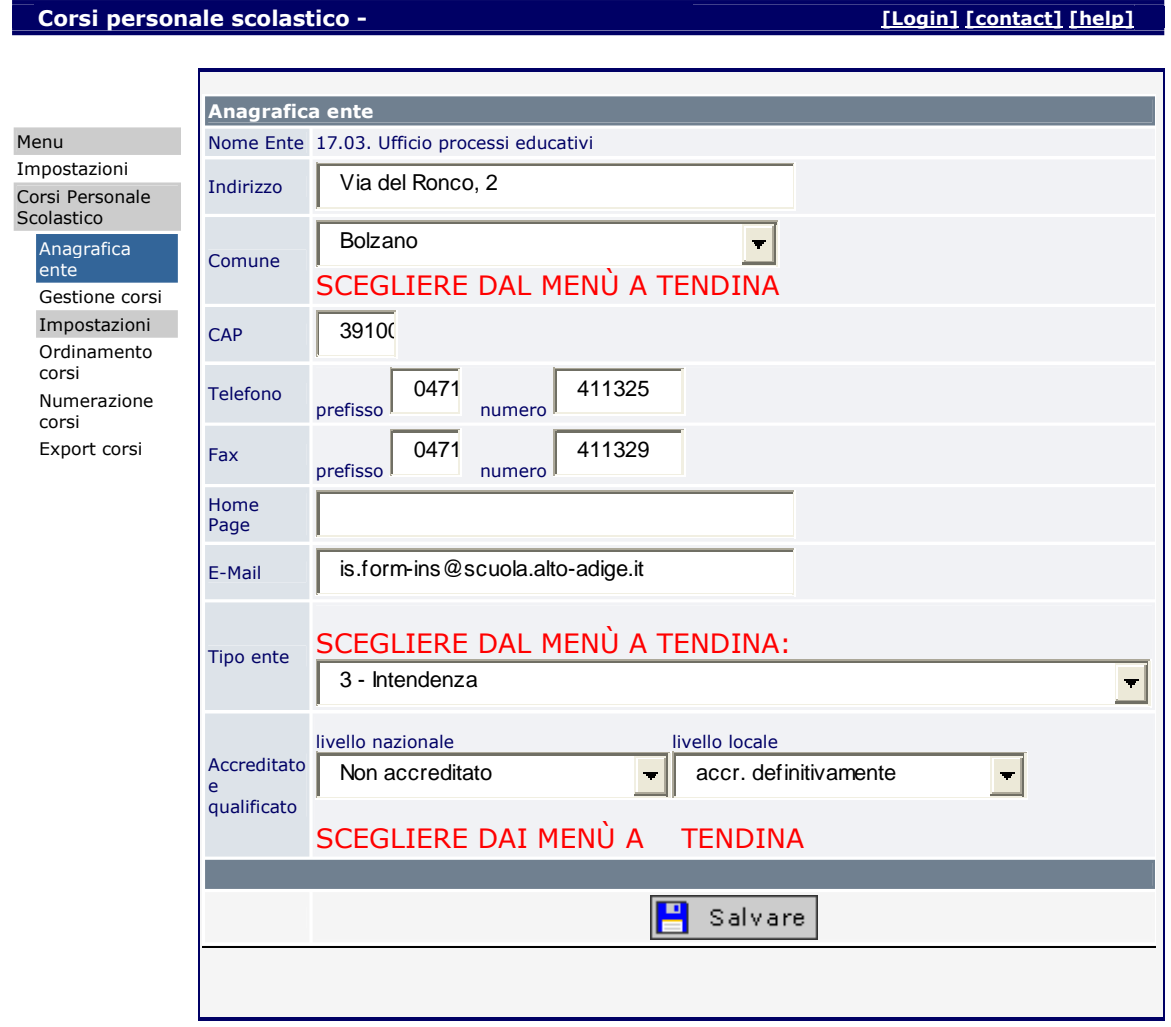

- Dopo aver inserito o modificato i dati salvare. Si tornerà quindi alla pagina di benvenuto.

### **DATI relativi alle figure coinvolte nel corso**

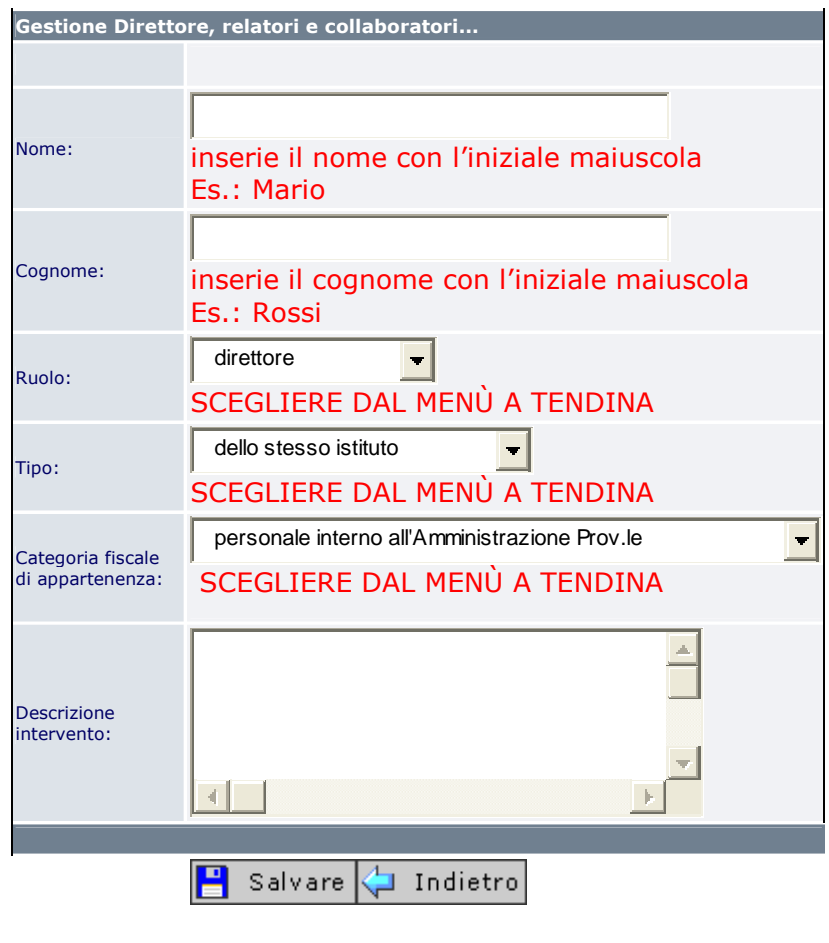

(relatori, conduttori, moderatori, collaboratori, ecc.)

Terminato l'inserimento dei dati relativi alle figure coinvolte, salvare  $\Box$  Salvare

Apparirà la mascherina "Gestione corsi" (vedi pagg. 3, 4 e 5).#

Per eventuali chiarimenti in merito alle procedure illustrate, si prega di contattare l'Ufficio processi educativi 17.3: dott.ssa Sandra Rech tel. 0471/411355 e/o sig.ra Morena Bezzati tel. 0471/411327.